# GlobalSign Integration Guide

GlobalSign Enterprise PKI (EPKI) and AirWatch Enterprise MDM

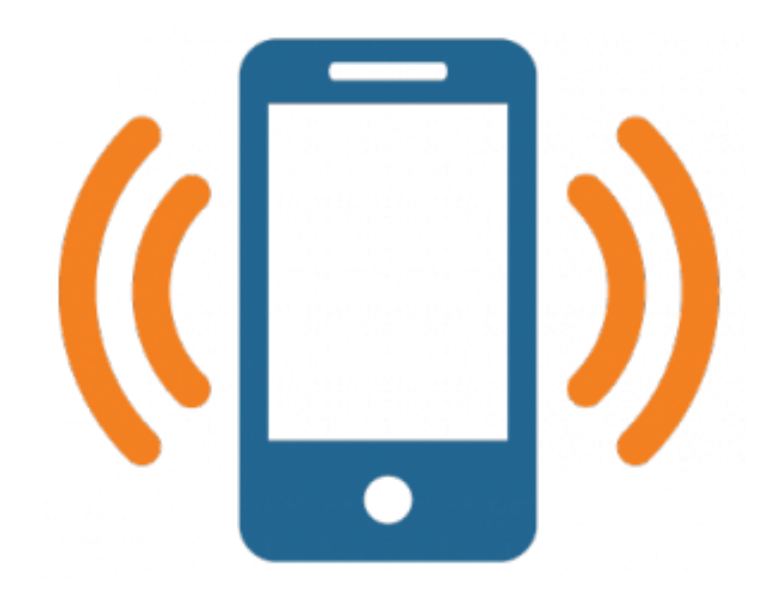

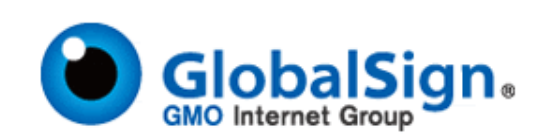

# <span id="page-1-0"></span>**Table of Contents**

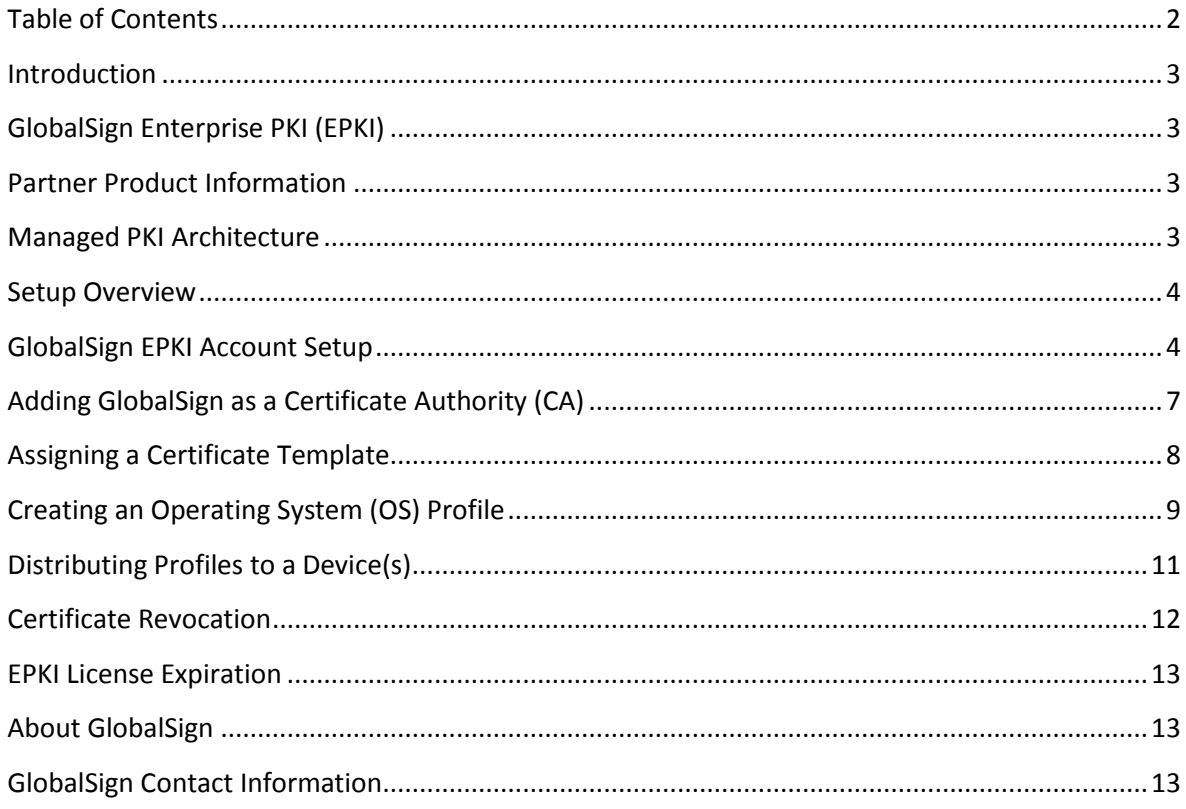

# <span id="page-2-0"></span>**Introduction**

This technical integration guide describes how to integrate the AirWatch Enterprise MDM platform with GlobalSign's managed Enterprise PKI (EPKI) service to automatically provision digital certificates for mobile devices from the GlobalSign SaaS CA. Digital certificates provide a secure and cost effective method to authenticate corporate and Bring Your Own Device (BYOD) devices accessing enterprise resources. Before being able to issue certificates from your GlobalSign EPKI Account, there are setup steps involving both the AirWatch MDM and GlobalSign's EPKI consoles that need to be completed. The following guide will walk you through these steps.

# <span id="page-2-1"></span>**GlobalSign Enterprise PKI (EPKI)**

The GlobalSign managed Enterprise PKI (EPKI) is a cloud-based PKI service allowing organizations an easy method to issue and manage digital certificates to corporate users. The EPKI web portal and associated API, provide administrators an easyto-use solution to simplify PKI deployments and eliminate the need to host their own Certificate Authority. EPKI provides enterprises the necessary tools to maintain full control of their PKI requirements without the complexities and overhead cost of running an in-house CA. Further, with integration into AirWatch MDM version 8.0+, organizations can automatically provision digital certificates directly from the AirWatch MDM console.

For more information about EPKI, see <https://www.globalsign.com/en/enterprise-pki/>

# <span id="page-2-2"></span>**Partner Product Information**

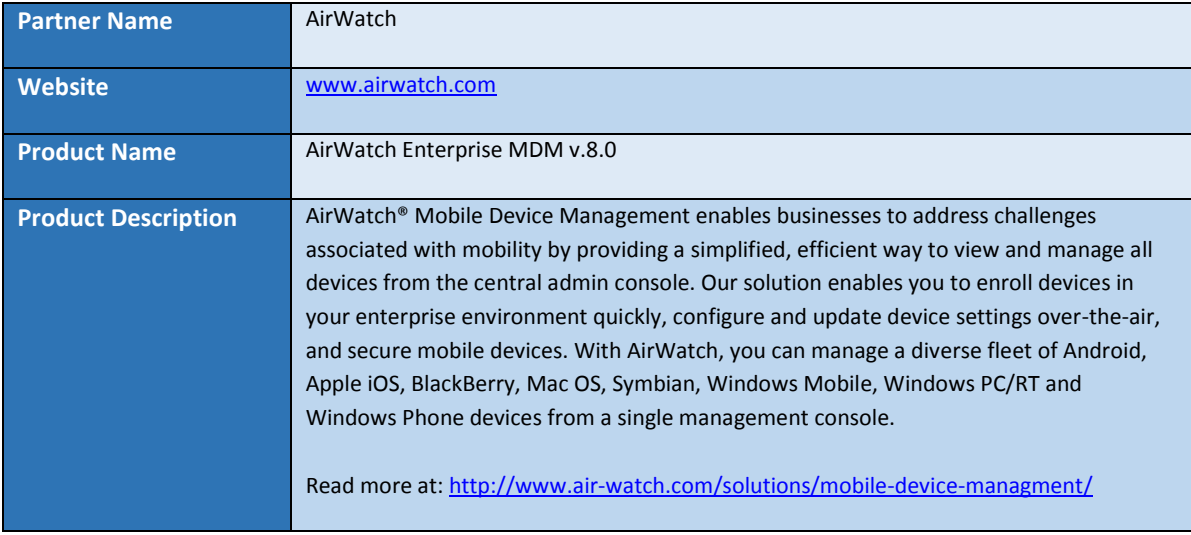

# <span id="page-2-3"></span>**Managed PKI Architecture**

The following diagram shows a simple architecture, illustrating an integration with AirWatch MDM and the GlobalSign EPKI and Managed Services PKI. *Note, all ports shown are the default ports.*

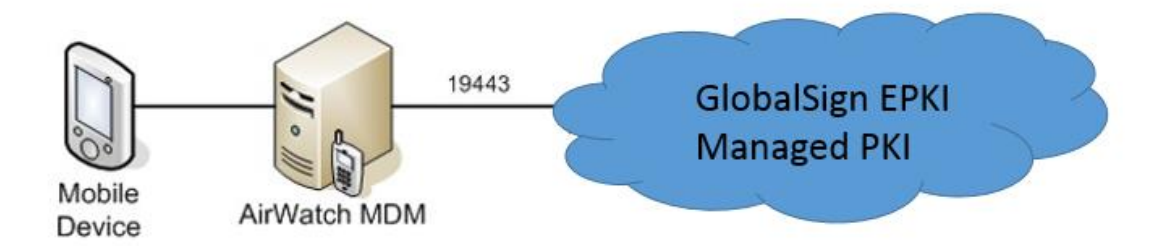

## <span id="page-3-0"></span>**Setup Overview**

In order to establish the connection between AirWatch MDM and your GlobalSign EPKI account you will need to complete the following steps, outlined in this guide:

- [Setup a GlobalSign EPKI Account](#page-3-1)
- In the AirWatch MDM Platform:
	- o [Select GlobalSign as a Certificate Authority](#page-6-0)
	- o [Assign GlobalSign to a Certificate Template](#page-7-0)
	- o [Create an operating system \(OS\) profile](#page-8-0)
	- o Distribute the [profile to a device](#page-10-0)

To start the setup process please proceed to the first step[: GlobalSign EPKI Account Setup.](#page-3-1) 

## <span id="page-3-1"></span>**GlobalSign EPKI Account Setup**

The following steps will walk you through obtaining the information from your GlobalSign Enterprise PKI (EPKI) account, establishing a pre-vetted organization profile, and ordering a certificate license pack, which you will need to integrate with your AirWatch MDM. If you do not already have an EPKI account please visit the following page to request a quote: [https://www.globalsign.com/en/enterprise-pki/.](https://www.globalsign.com/en/enterprise-pki/)

You will need the following information from your GlobalSign EPKI Account:

**• Login Credentials:** Your GlobalSign account number, in the following format "PARXXXXXX user name". You will need to remember both your EPKI account number and password when configuring your AirWatch MDM.

Next, complete the following steps to order your **EPKI Certificate License Pack**:

- 1. **Login** to your EPKI Account.
- 2. Click the **ENTERPRISE PKI** tab.
- 3. Click **Order Licenses** on the left-hand menu.
- 4. Select the **Enterprise PKI Lite for Personal Digital ID** license pack appropriate for the number of users /devices you are planning to manage with your AirWatch MDM.

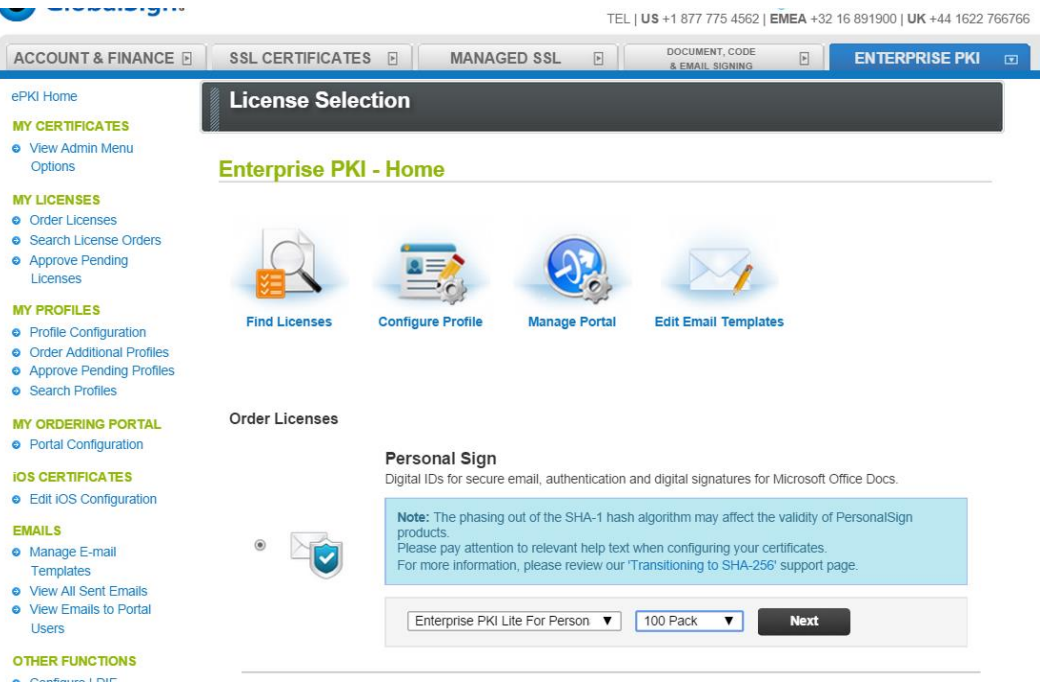

Next, complete the steps in the EPKI Administrator guide to register for a **pre-vetted organization profile**: <https://www.globalsign.com/support/ordering-guides/globalsign-epki-admin-guide.pdf>

**Note:** the default EPKI service utilizes a shared issuing CA, issued from a GlobalSign publically trusted root. Therefore GlobalSign recommends utilizing the "lock base DN" feature in order to reserve an Organization and OU combination that will be restricted to the account. Dedicated private issuing CAs, either self-signed or issued from a GlobalSign trusted root, are available. Please contact your GlobalSign EPKI product specialist for details.

At the completion of the Organization Profile registration, a GlobalSign vetting agent will begin the identity verification process of your organization. **This may take up to three (3) business days**. After the Profile has been approved, a Profile number with the following format type will be available to use. Here's an example:

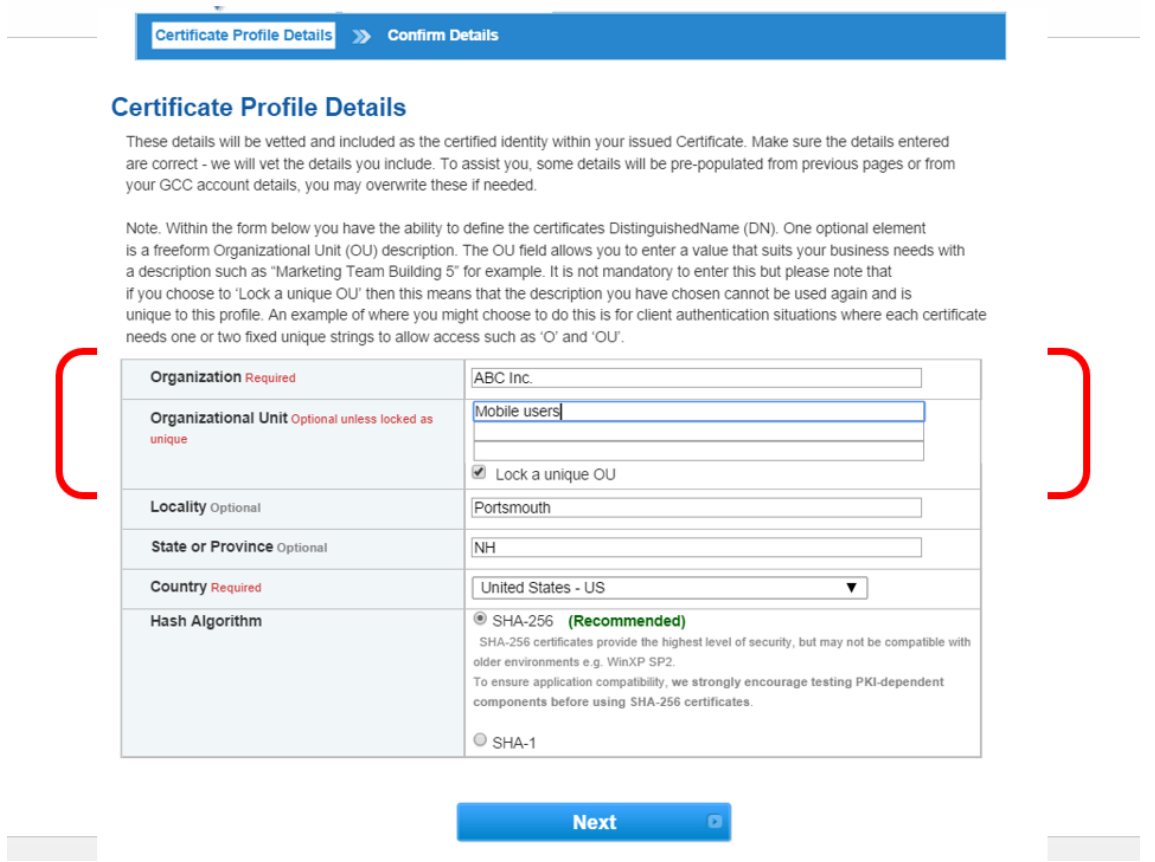

After your pre-vetted profile has been established, you will need to complete the following steps to make sure your EPKI Account is ready to be integrated with your AirWatch MDM:

- 1. In your EPKI account, click **Profile Configuration** on the left-hand menu.
- 2. In the **API IP Address Range** field, enter the IP address (range) of the server hosting your AirWatch MDM.

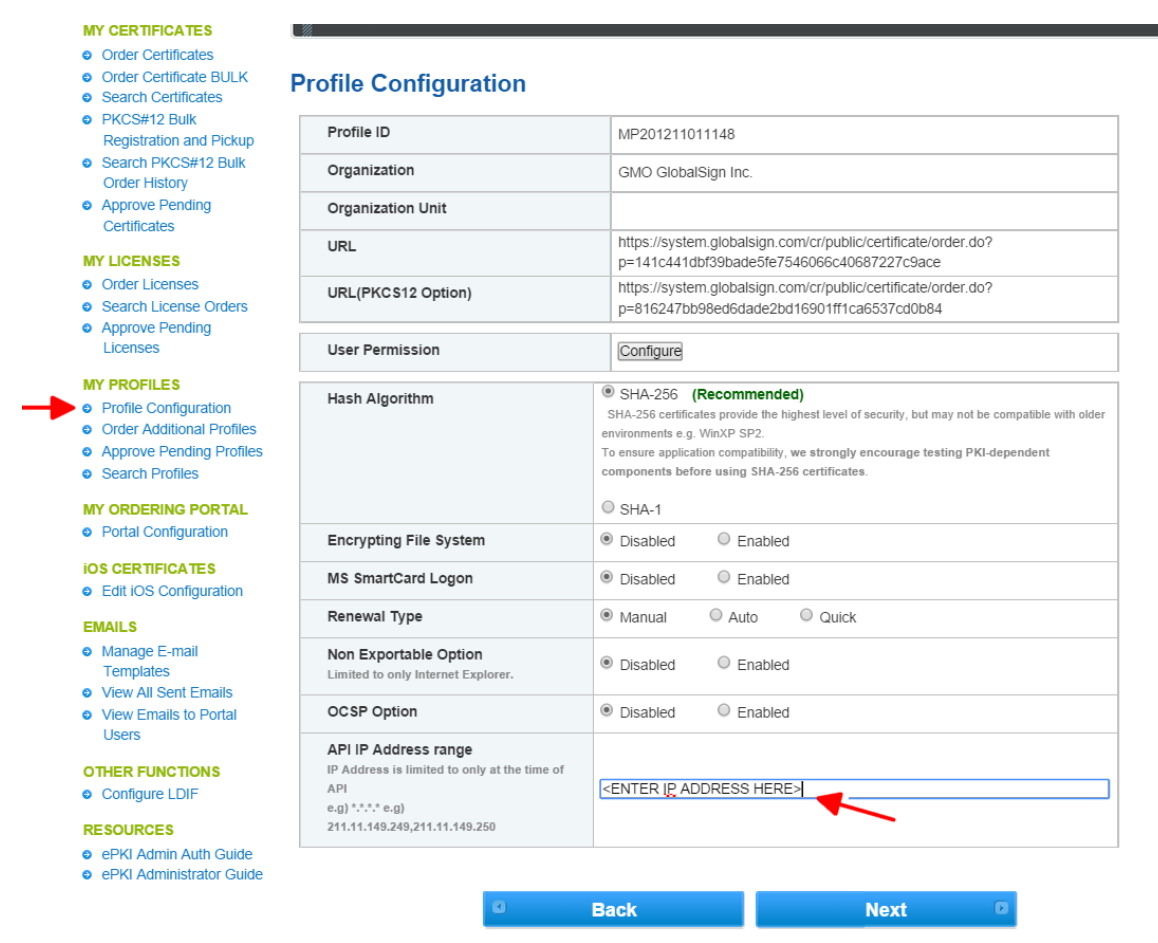

Next you will need to **disable** the EPKI system generated emails because the AirWatch MDM service will automatically provision certificates from EPKI, so the emails are not needed:

#### 3. Click **Manage Email Templates.**

The following steps should be completed for the following email types:

- Enrollment (invite)
- Renewal reminders (all)
- 4. Click **Disable.**
- 5. Click **Next**
- 6. Click **Complete.**

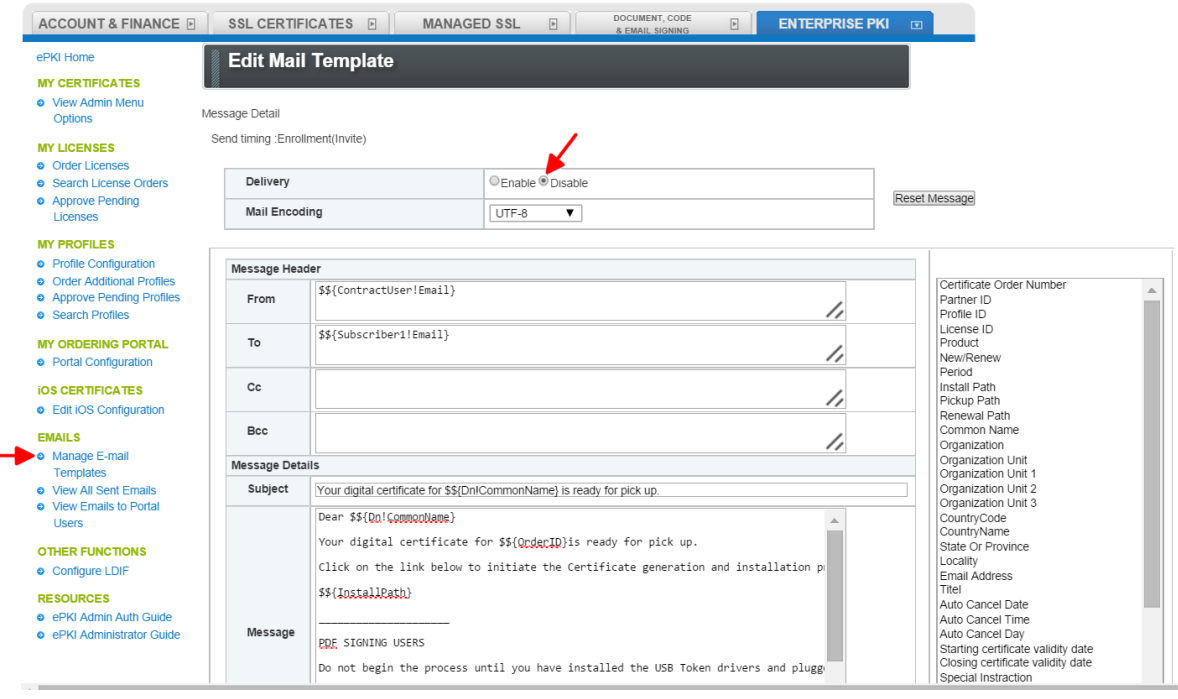

Your EPKI Account is now prepared for the integration with your AirWatch MDM. Please continue to step two: Adding GlobalSign as [a Certificate Authority \(CA\).](#page-6-0)

# <span id="page-6-0"></span>**Adding GlobalSign as a Certificate Authority (CA)**

With your EPKI Account activated, you can now configure AirWatch to associate certificate provisioning to mobile devices with the GlobalSign CA.

- 1. **Log in to the AirWatch** Service using your AirWatch administrator account.
- 2. Select **Devices > Certificates > Certificate Authorities**.

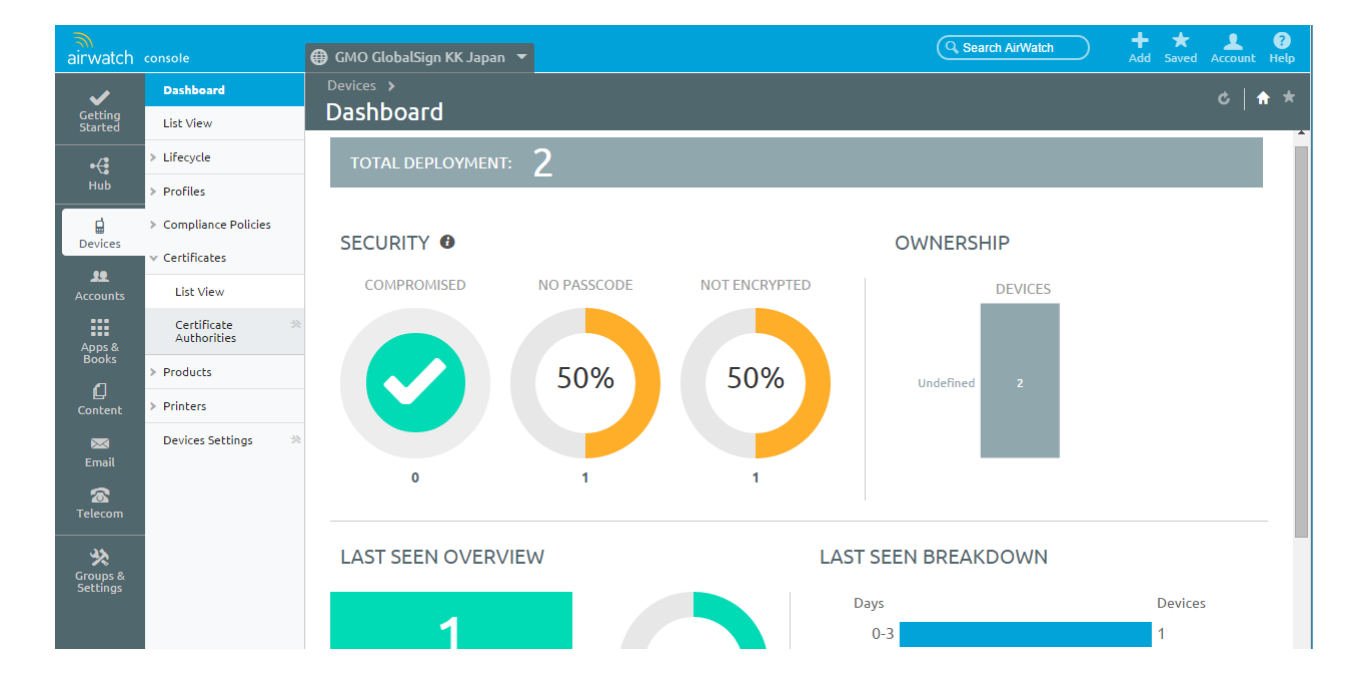

- 3. Click the **+Add** button.
- 4. Select GlobalSign as the **Authority Type** from the dropdown menu.
- 5. Add **<https://system.globalsign.com/cr/ws/GasOrderService>** as the server URL.
- 6. Enter your GlobalSign EPKI account username (PARxxxxxx.username) and Password.
- 7. Click **Save**.

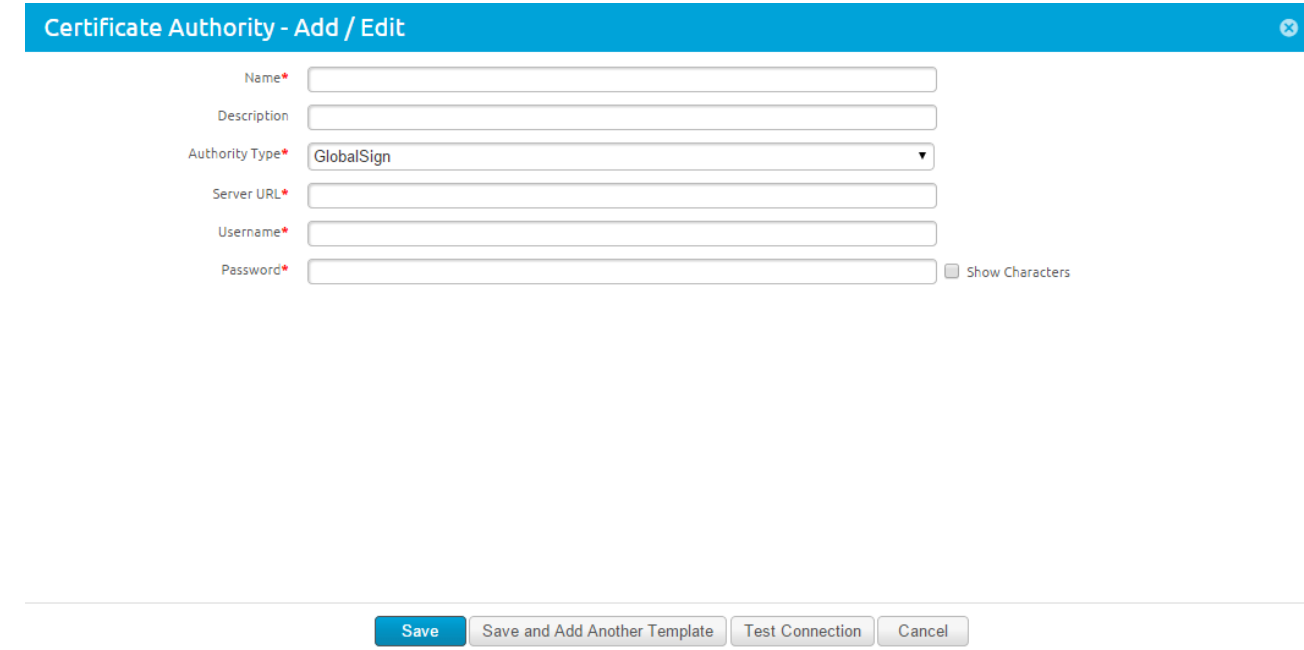

You have now successfully associated your GlobalSign EPKI Account with your AirWatch MDM. Please continue to step three[: Assigning a Certificate Template.](#page-7-0) 

### <span id="page-7-0"></span>**Assigning a Certificate Template**

The certificate template will now establish a connection between your AirWatch MDM and the certificate profile ID and product code that you established in your EPKI Account. If you have not ordered a certificate license pack or are not sure of your EPKI profile ID, required for the following steps, please view th[e GlobalSign EPKI Account Setup](#page-3-1) section of this guide.

- 1. Select **Devices > Certificates > Certificate Authorities > Request Templates**
- 2. Click **+Add**.
- 3. Enter a name and description for the user.
- 4. Select the GlobalSign Certificate Authority previously established.
- 5. Enter your **EPKI Profile ID** from your EPKI Account profile.
- *Note, the Profile ID will follow this format: MP2015XXXXXXXX.*
- 6. Enter the product code **EPKIPSPersonal**.
- 7. Enter the **validity period** associated with the EPKI license pack you purchased.
- 8. Enter the **Common Name** (e.g. First and Last name of the user) in the Subject Name field. *Note, as you are the Local Registration Authority for your pre-vetted organization, you are obligated to verify the identity of the user you are registering using the terms founds in the EPKI Service Agreement accepted at service sign up. <https://www.globalsign.com/en/repository/globalsign-epki-service-agreement.pdf>*
- 9. Click **Save.**

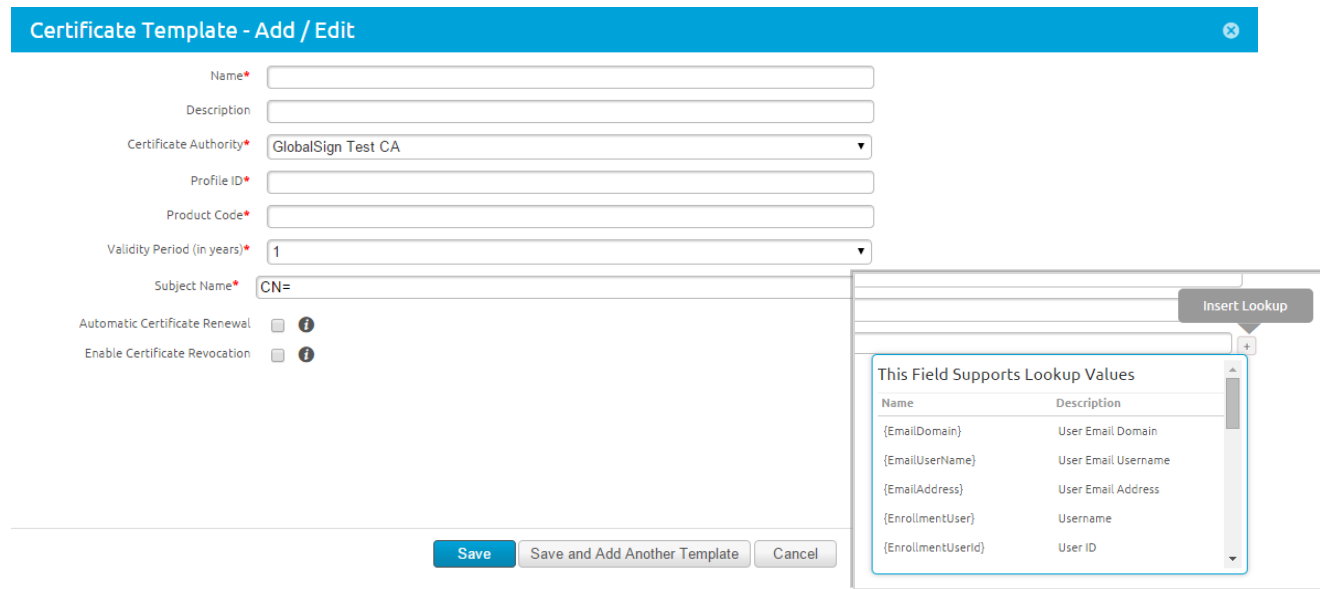

Now that you have successfully created a Certificate Authority and Certificate Template you will need to create an operating system profile. Please proceed to step fou[r Creating an Operating System \(OS\) Profile.](#page-8-0)

## <span id="page-8-0"></span>**Creating an Operating System (OS) Profile**

The final step is creating a profile based on the OS of the devices you are looking to manage. The profile will assign the CA to the device(s).

#### **1.** Click **Devices > Profiles > List View**

2. Click **+Add**

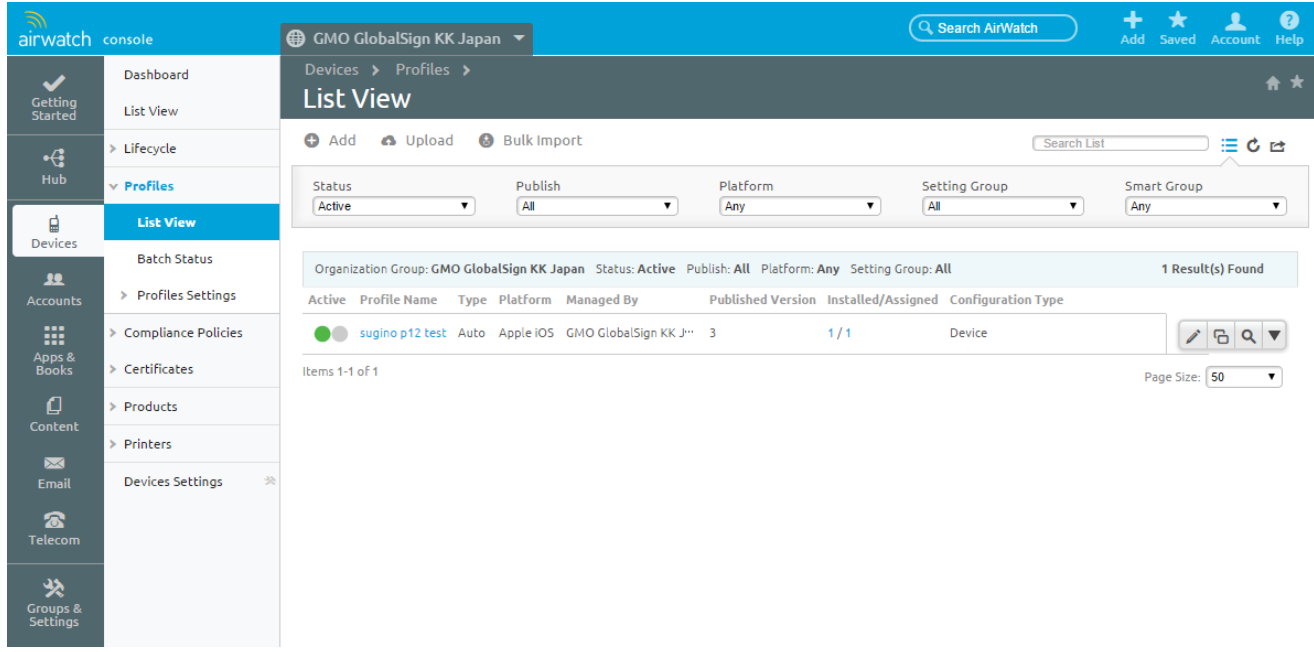

3. Click on **the icon of the device OS** you would like to manage.

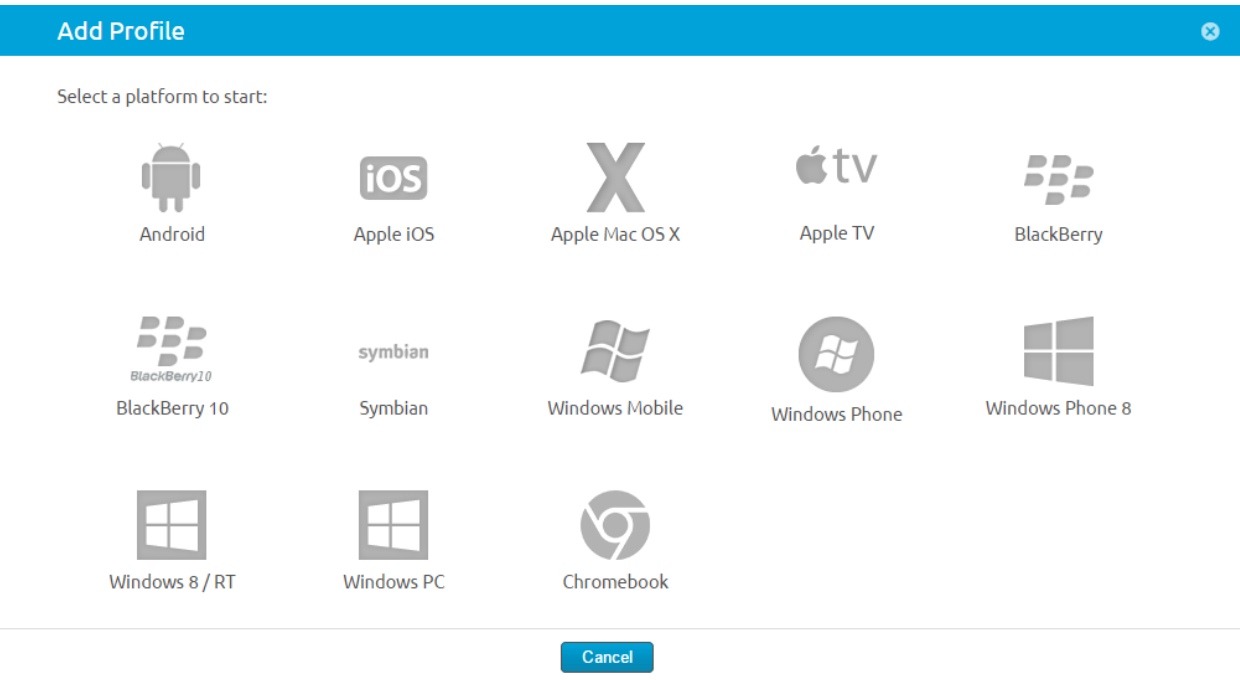

4. Complete the **General form information**. *Note, the only required field is the Name of the profile.*

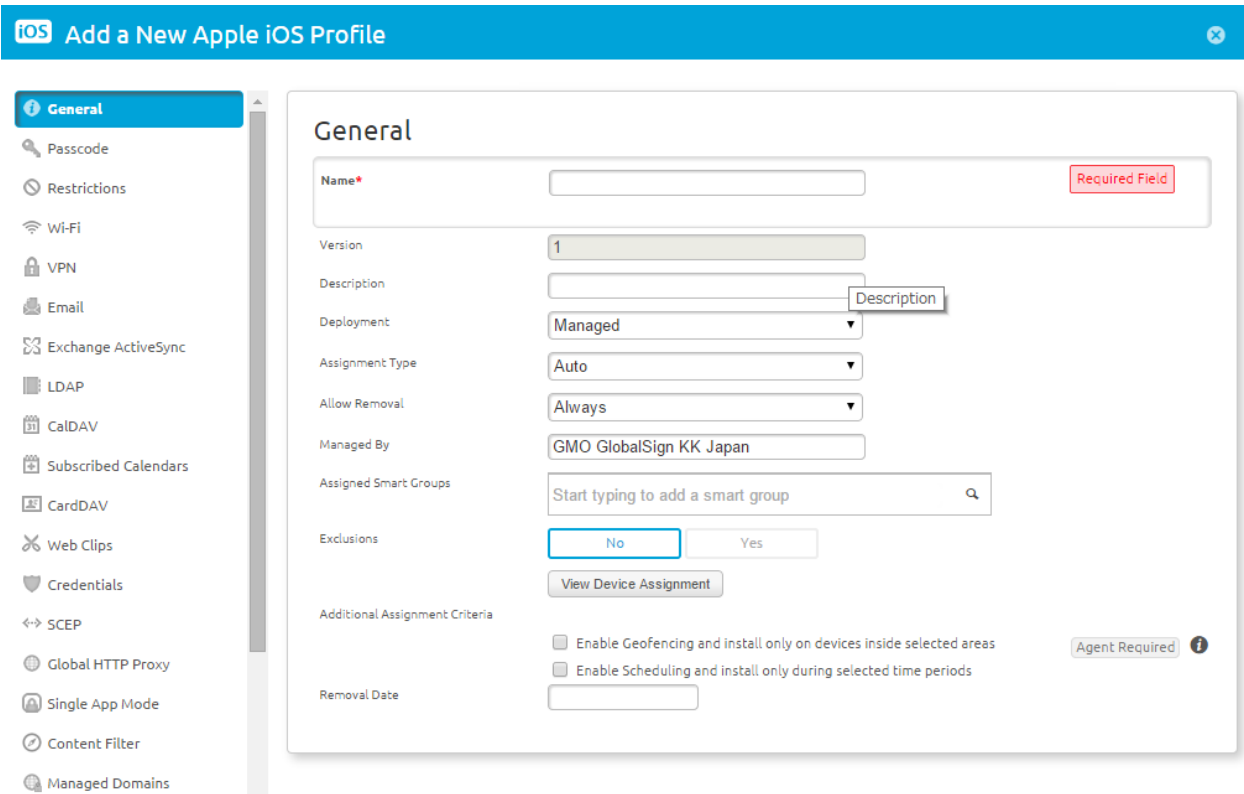

- 5. In the left-hand menu, click **Credentials.**
- 6. Click **Configure**.
- 7. From the Credential Source dropdown select **Defined Certificate Authority**.

8. **Select the GlobalSign CA** from the Certificate Authority Drop=down menu.

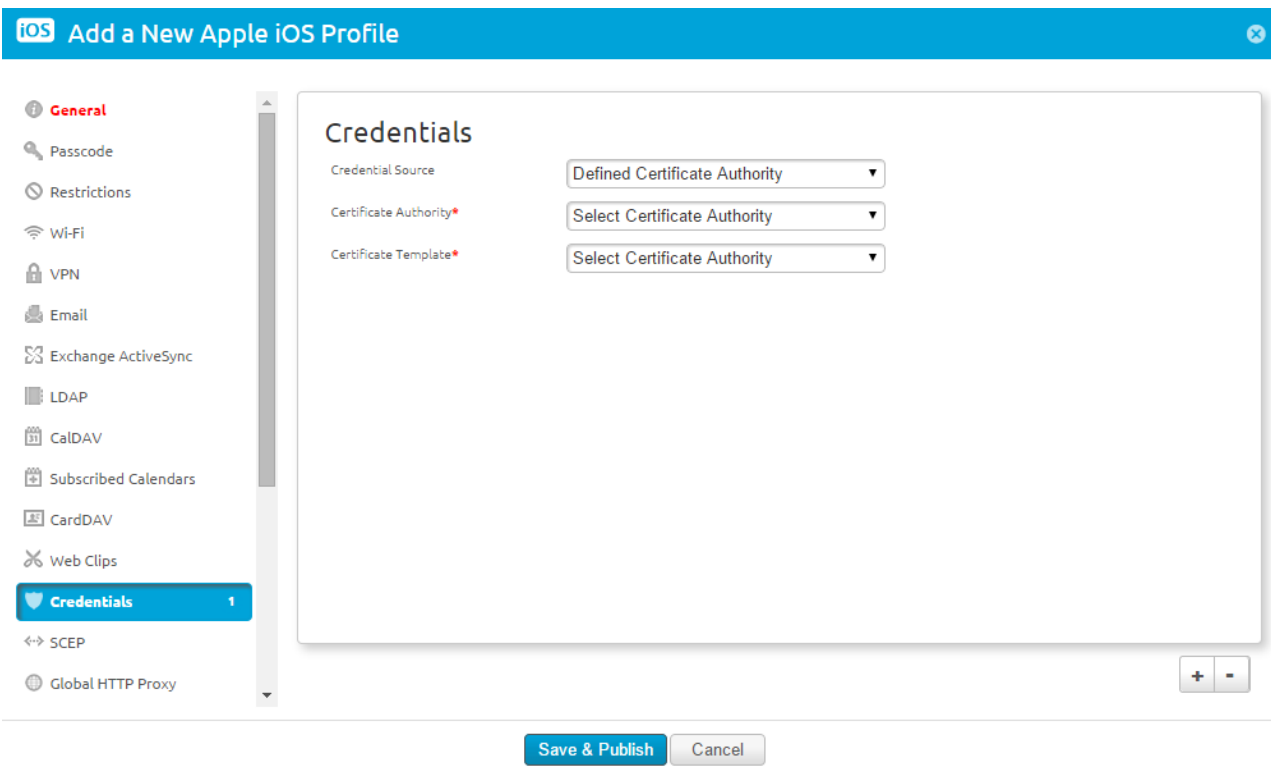

#### 9. Click **Save & Publish**.

The integration between your AirWatch MDM and GlobalSign EPKI account is now complete. To understand how the AirWatch device profiles are distributed to devices please proceed to the next section[, Distributing Profiles to a Device\(s\).](#page-10-0)

## <span id="page-10-0"></span>**Distributing Profiles to a Device(s)**

The integration is now complete and you have created certificate templates as well as profiles for the specific OS of the devices you are managing using your AirWatch MDM. The following steps explain how you can now assign profiles to those devices:

**1.** Click **Devices > Profiles > List View**

**2.** Click the **Search icon** (circled in blue) to the right of the profile you are looking to distribute.

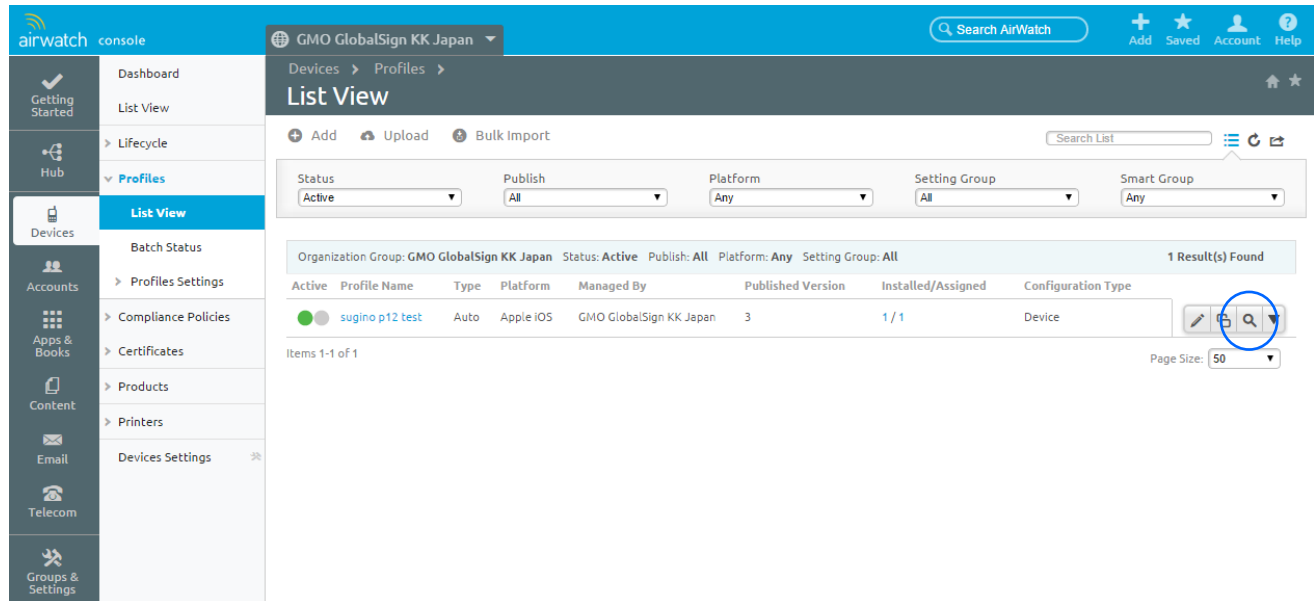

- 3. The devices included in the group will be listed.
- 4. Click the **Install Profile icon** (circled in blue) to the right of the device you would like to apply the profile to.

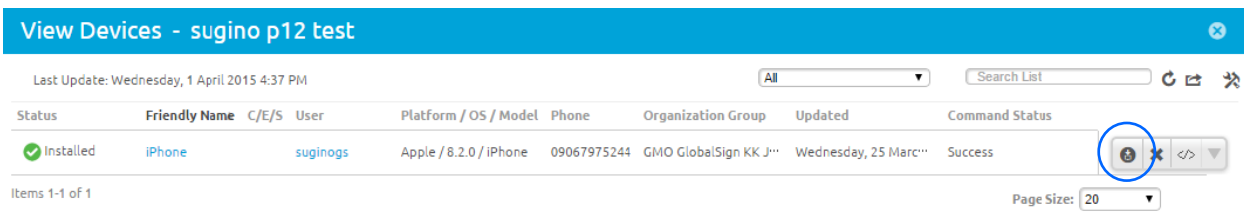

The certificate and profile are distributed to the device at the same time. Please continue to review the remaining sections of this guide to understand how you can also revoke [certificates](#page-11-0) through the AirWatch MDM interface and how to handle [certificate license expirations.](#page-12-0) 

## <span id="page-11-0"></span>**Certificate Revocation**

You will be able to revoke certificates by viewing the certificate list from **Devices > Certificates > View list**. Simply click the **Cancel icon** (circled in blue) to revoke the certificate.

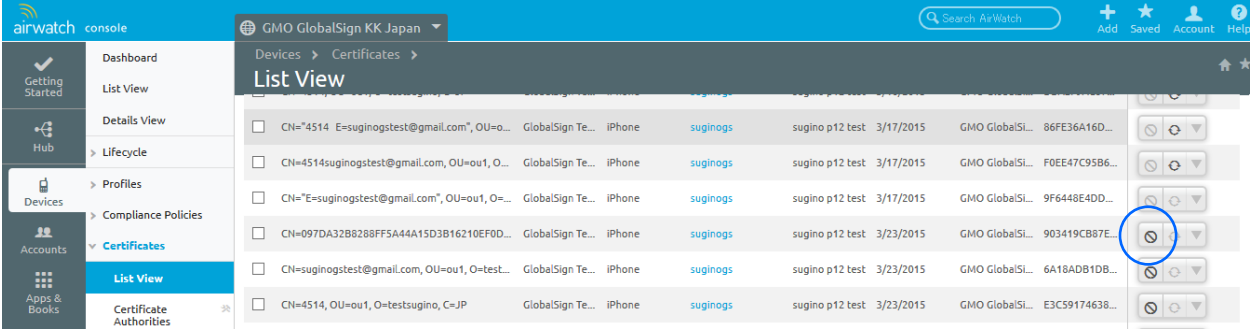

# <span id="page-12-0"></span>**EPKI License Expiration**

You will see the following error, pictured below, should you attempt to provision a certificate against an expired EPKI license. To resolve the issue, login to your EPKI account, and order additional certificate licences.

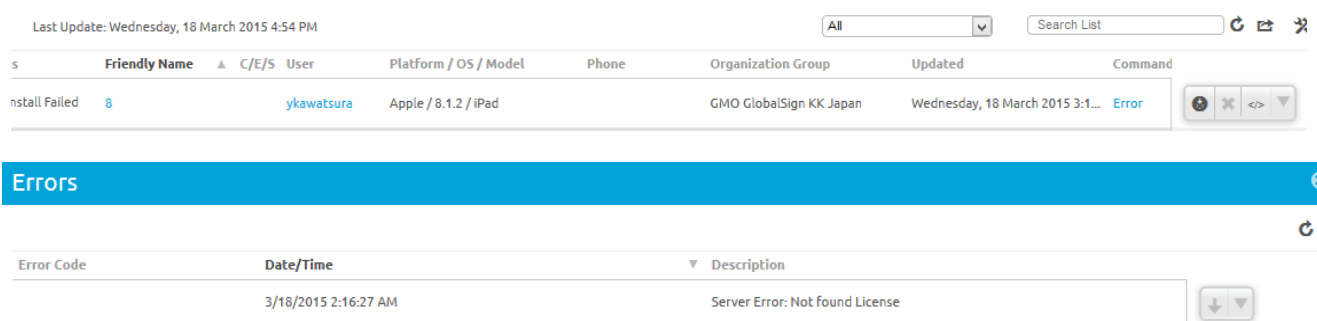

## <span id="page-12-1"></span>**About GlobalSign**

GlobalSign was one of the first Certificate Authorities and has been providing digital credentialing services since 1996. It operates multi-lingual sales and technical support offices in London, Brussels, Boston, Tokyo and Shanghai.

GlobalSign has a rich history of investors, including ING Bank and Vodafone. Now part of a GMO Internet Inc. group company - a public company quoted on the prestigious Tokyo Stock Exchange (TSE: 9449) whose shareholders include Yahoo! Japan, Morgan Stanley and Credit Suisse First Boston.

As leader in public trust services, GlobalSign Certificates include SSL, Code Signing, Adobe CDS Digital IDs, Email & Authentication, Enterprise Digital ID Solutions, internal PKI and Microsoft Certificate Service root signing. Our trusted root CA Certificates are recognized by all operating systems, all major web browsers, web servers, email clients and Internet applications; as well as all mobile devices.

#### **Accredited to the highest standards**

As a WebTrust accredited public Certificate Authority, and member of the Online Trust Alliance, CAB Forum and Anti-Phishing Working Group, our core solutions allow our thousands of enterprise customers to conduct secure online transactions and data submission, and provide tamper-proof distributable code as well as being able to bind identities to Digital Certificates for S/MIME email encryption and remote two factor authentication, such as SSL VPNs.

# <span id="page-12-2"></span>**GlobalSign Contact Information**

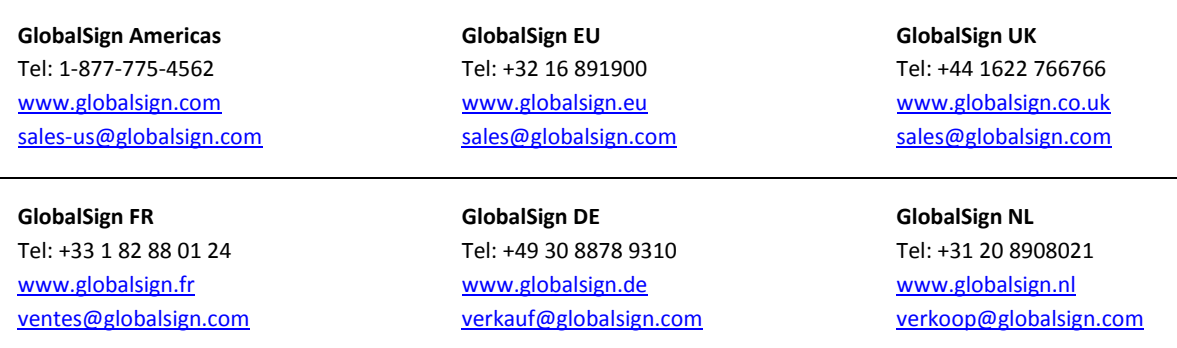